# EasyChair tutorial

(logging in, submitting an abstract)

### **1. Log in to conference system**

- Go to EasyChair Beeronomics 2019 conference webpage: https://easychair.org/conferences/?conf=beeronomics2019
- If you already have EasyChair account then use your *User name* and *Password* to log in. Otherwise click on *create an account* (Figure 1).
- If you forgot your username or password click on *forgot your password* below and follow the system instructions.

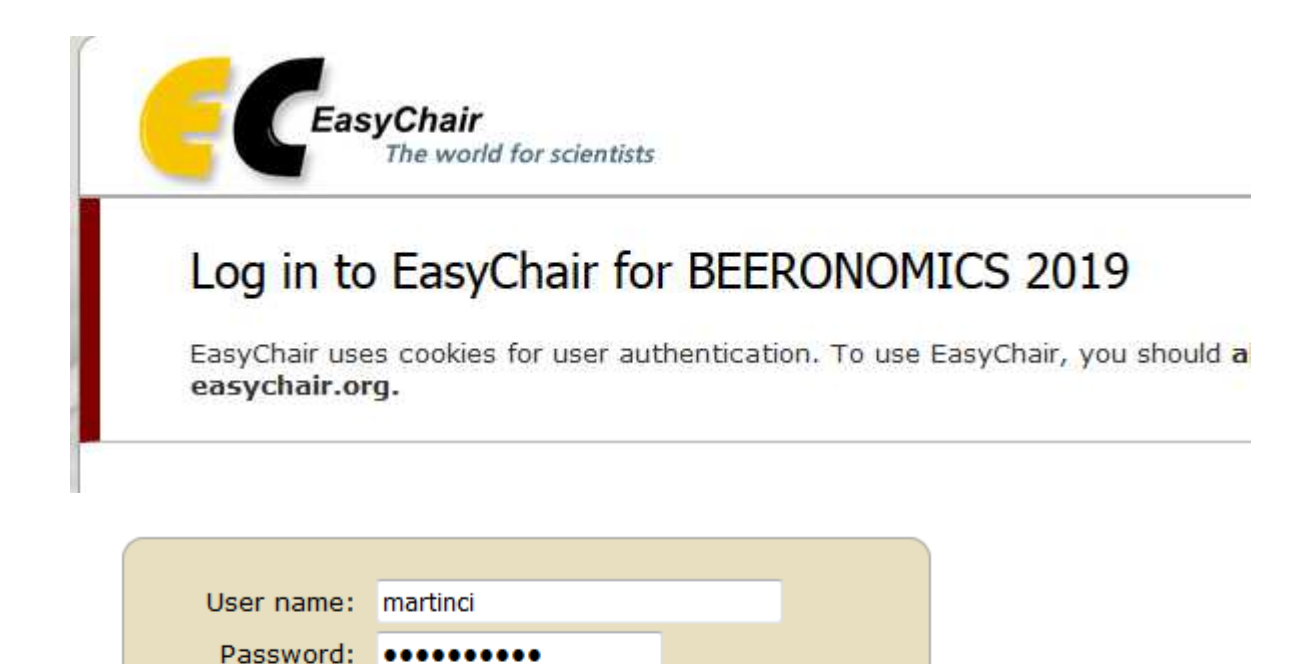

Log in

If you have no EasyChair account, create an account

Forgot your password? click here Problems to log in? click here

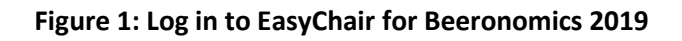

• Fulfill the non-robot condition (Figure 2).

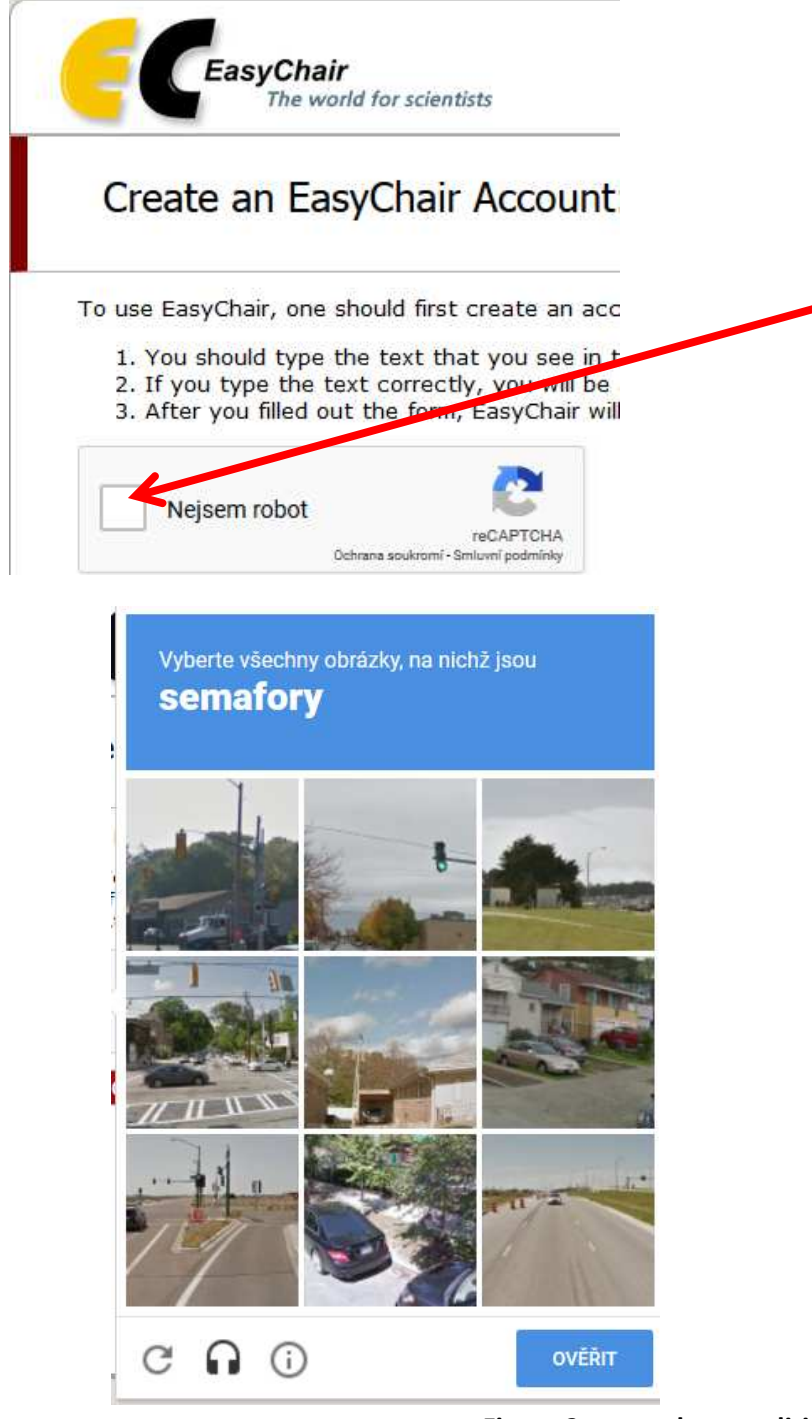

**Figure 2: non-robot condition** 

• Fill in your name and email address and click on *continue* (Figure 3) .

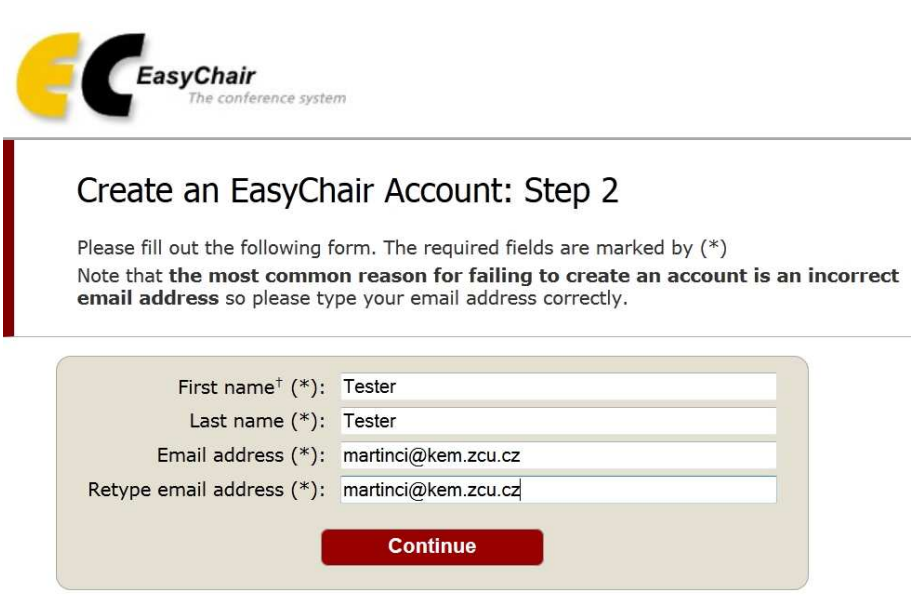

**Figure 3: Enter basic information to set up an account** 

• You will receive a confirmation email. Clink on link to continue your registration (Figure 4).

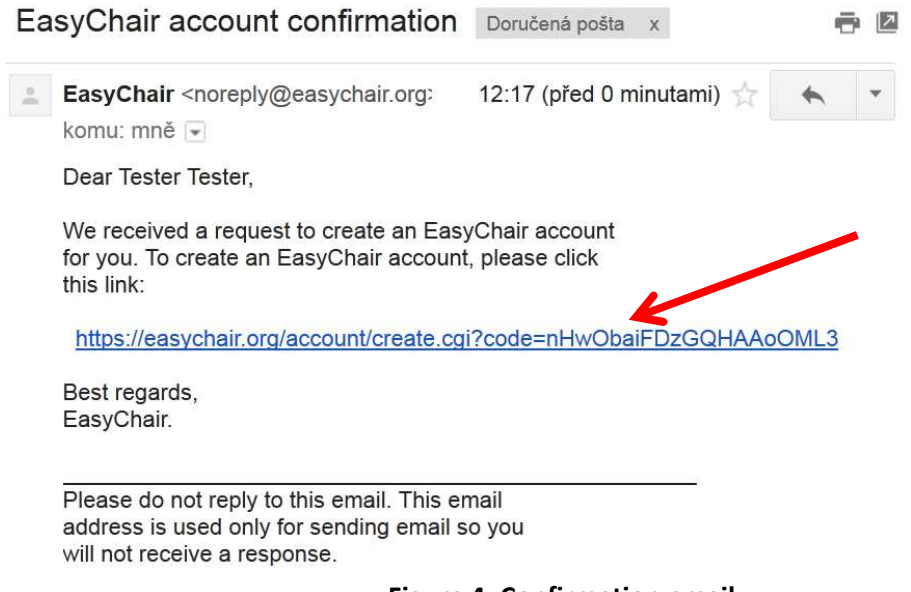

**Figure 4: Confirmation email** 

• Complete your registration (in your browser) with providing all required information and click on *create my account* (Figure 5).

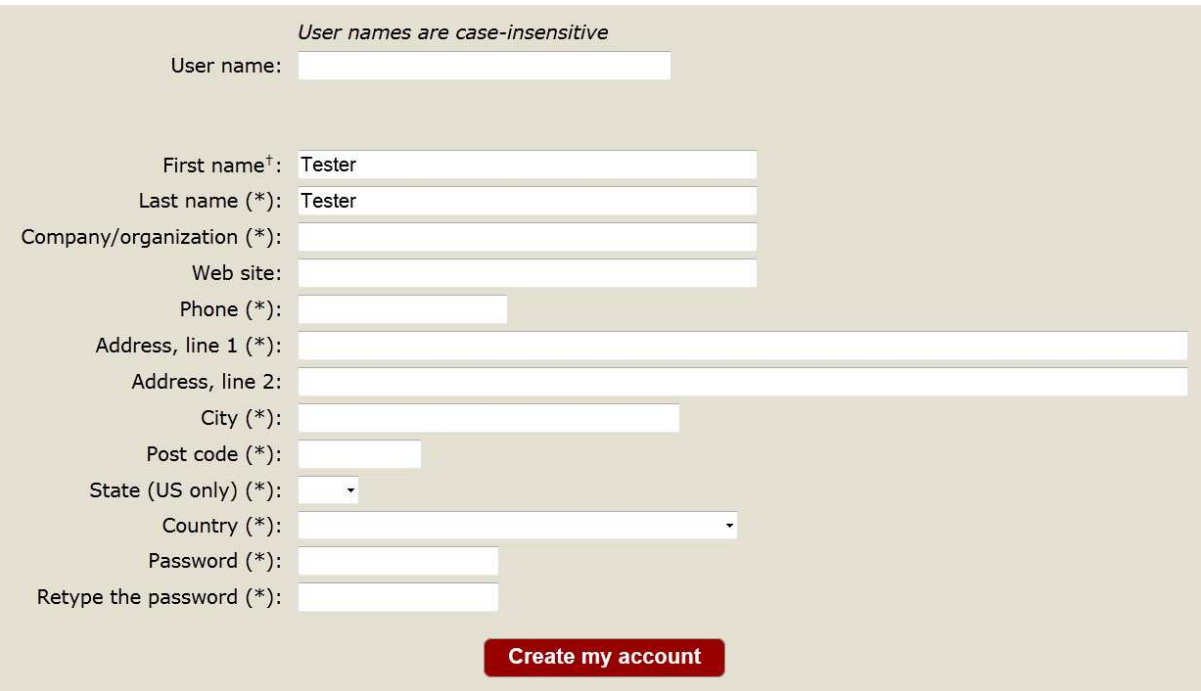

**Figure 5: Create your account** 

- Now you are successfully registered in Easychair.
- For log in to conference system go to EasyChair Beeronomics 2019 conference webpage and use your *user name* and *password*.

https://easychair.org/conferences/?conf=beeronomics2019

## **2. Submitting an abstract**

Go to EasyChair Beeronomics 2019 conference webpage and log in https://easychair.org/conferences/?conf=beeronomics2019

• From main menu (on top) choose *New Submission* (Figure 6).

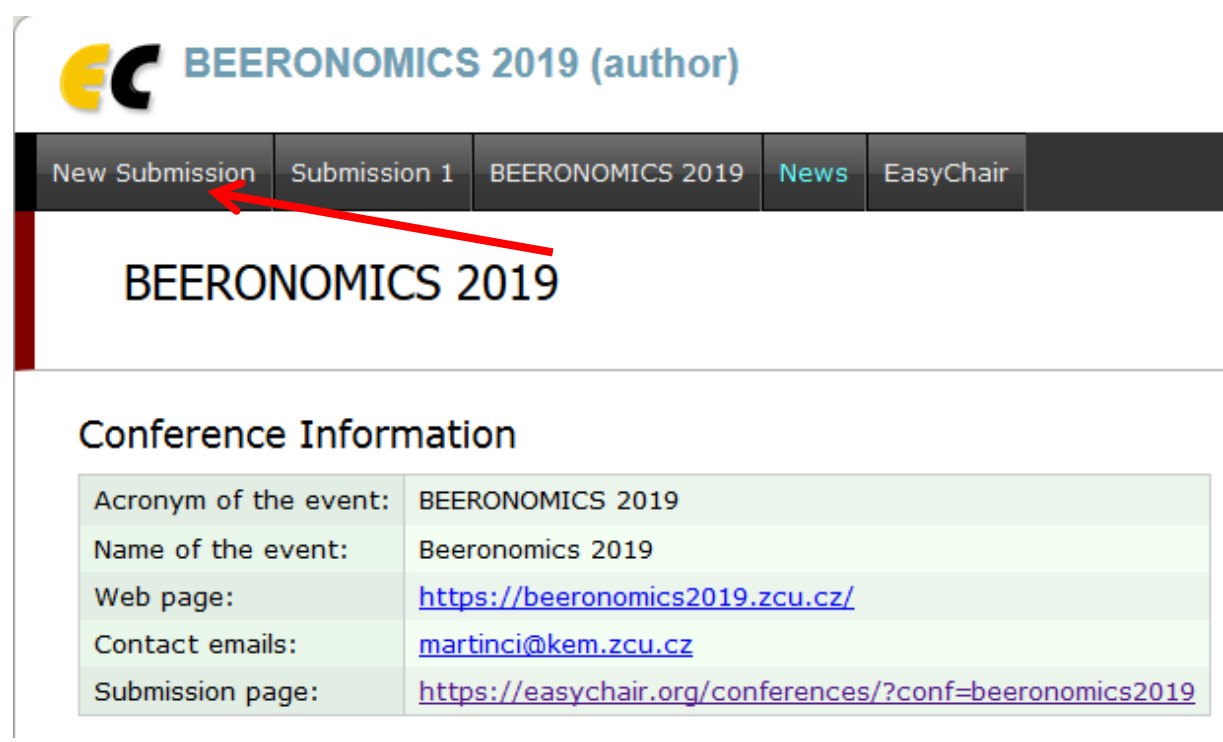

**Figure 6: Main page** 

• Now you are on submission page. Follow the rules and fill in requested information. At first fill in author/authors information. You may speed up process by clicking on *click here to add yourself* (Figure 7).

# Authors

For each of the authors please fill out the form below. Some items on the form a

- . Email address will only be used for communication with the authors. It w address can be omitted for authors who are not corresponding. These auth
- . Web site can be used on the conference Web pages, for example, for mak Web site of her or his organization.
- . Each author marked as a corresponding author will receive email messa least one corresponding author.

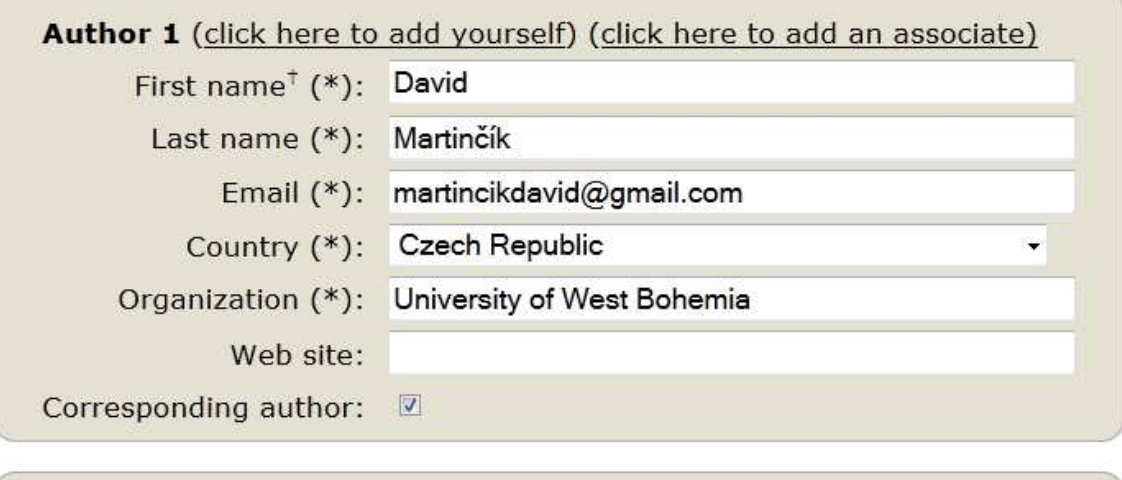

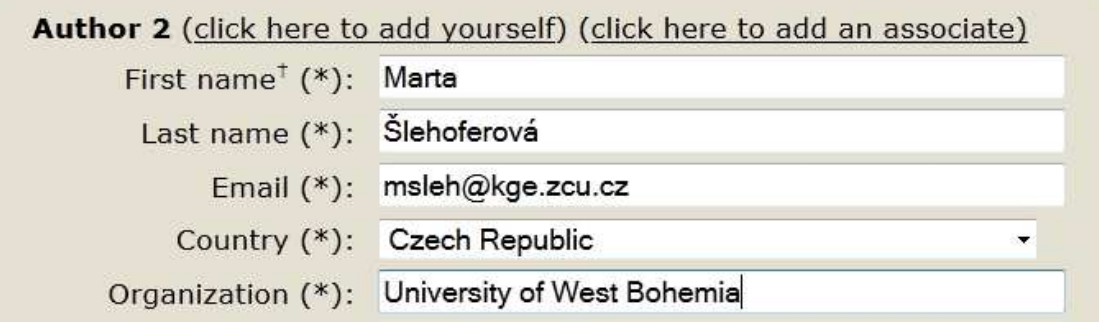

**Figure 7: Authors** 

- Now is necessary to fill in *Title*, *Abstract* and a list of keywords that describe your paper. You must specify at least three keywords, one per line (Figure 8).
- **The abstract here can be very short the "true" abstract you will add as attached file.**

### Title and Abstract

The title and the abstract should be given as a plain text, they should not contain HTML elements.

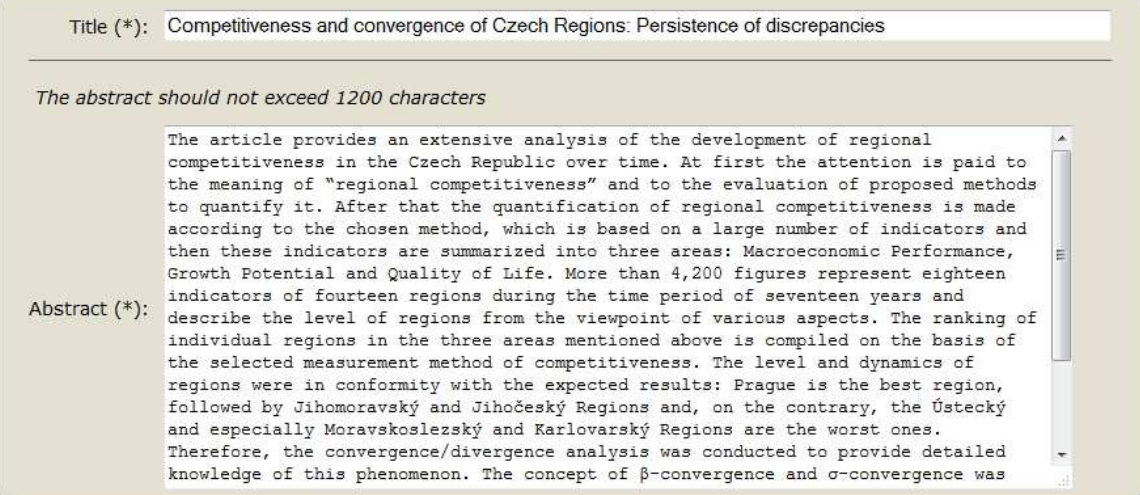

#### Keywords

Type a list of keywords (also known as key phrases or key terms), one per line to characterize your submission. You should

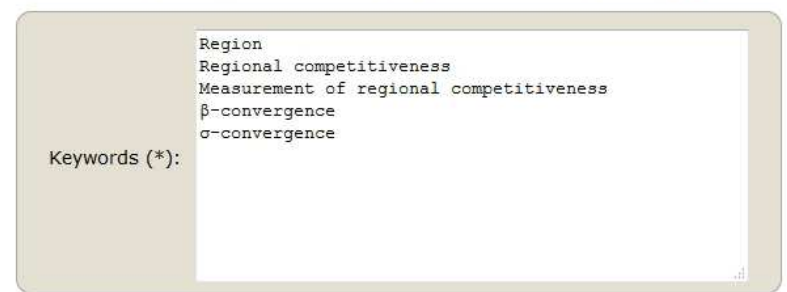

**Figure 8: Title, abstract and keywords** 

- **Finally, you will need to submit the file with actual abstract.**
- Upload only anonymous PDF or doc document (abstract should not exceed max 800 words; written in Times New Roman: 12 point font size with 1.5 line spacing - prox. 2 pages)
- Please do NOT include the author/s name together with your abstract. The authors and their pdfs are connected by the number of Submission.
- Provide a clear explanation of what will be presented at the seminar; include a discussion of the relevance of the topic, research methodology, and potential for generating discussion during the seminar. We plan to publish a selection of contributed papers in a special issue of an appropriate applied economics journal and/or in a book.
- You can change your abstract later, but not after January 18, 2019!
- Click on *Submit* button. **Do not press the button twice: uploading may take time!**

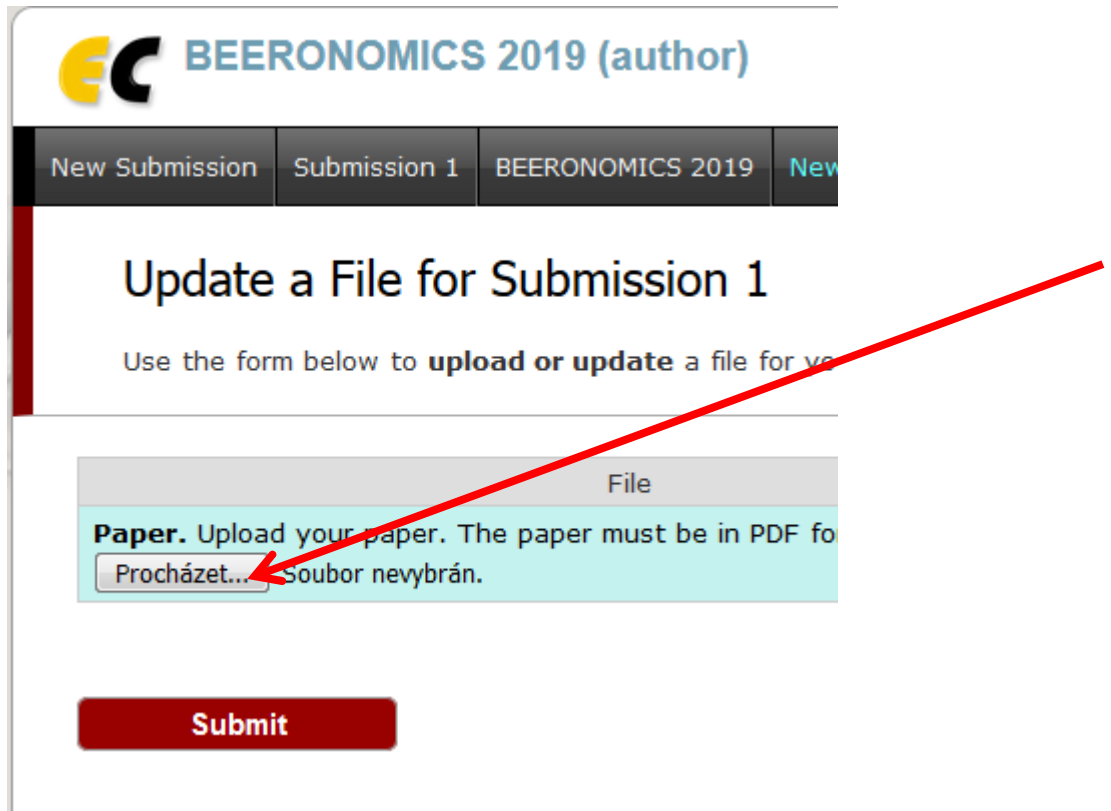

**Figure 9: Upload your abstract in pdf or doc (only doc not docx)** 

- Now you will see basic information about your submission. Back on this page you can get anytime by clicking on *Submission #* (# denoted number of your submission) in main menu. If you need to make any changes in your submission (update information, update authors, submit a new version or withdraw your submission), use the links on the right side (Figure 10).
- **Do not change your abstract after deadline!**

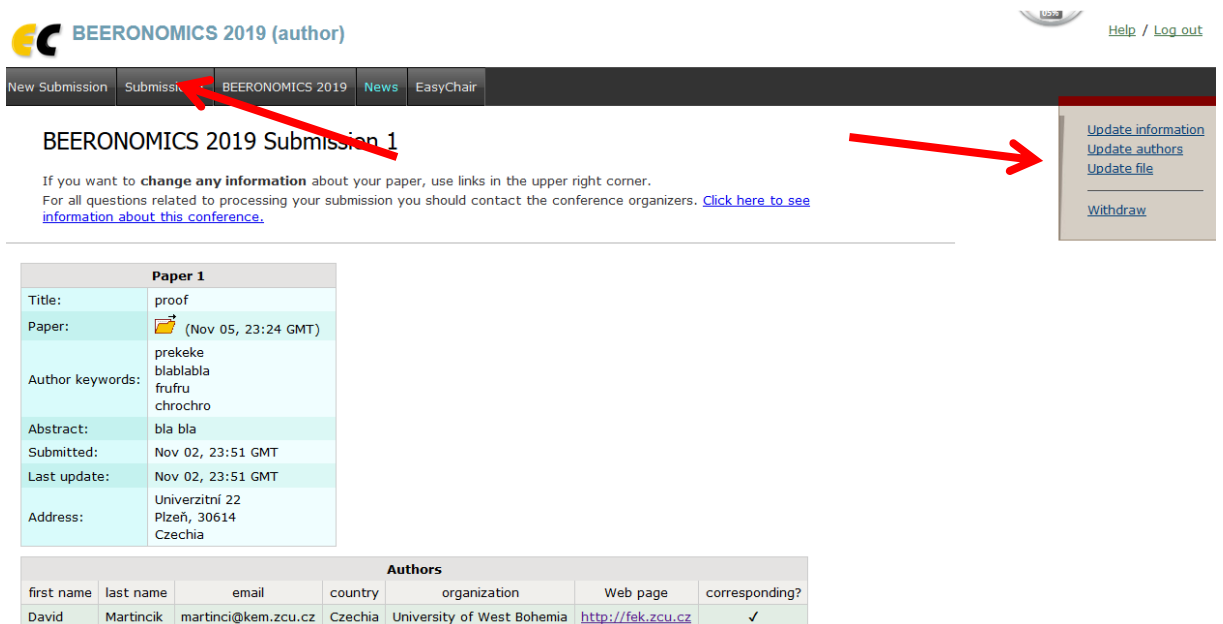

**Figure 10: Information about submission**